## Virtual Parent Group Meetings

#### Where Can I Find Zoom Registration Link?

- 1. Registration link Opens on website 30 days prior to meeting date: Monroe.edu/us
	- a) Parents  $\rightarrow$  Parent Group Meeting  $\rightarrow$  Meeting Times & Locations

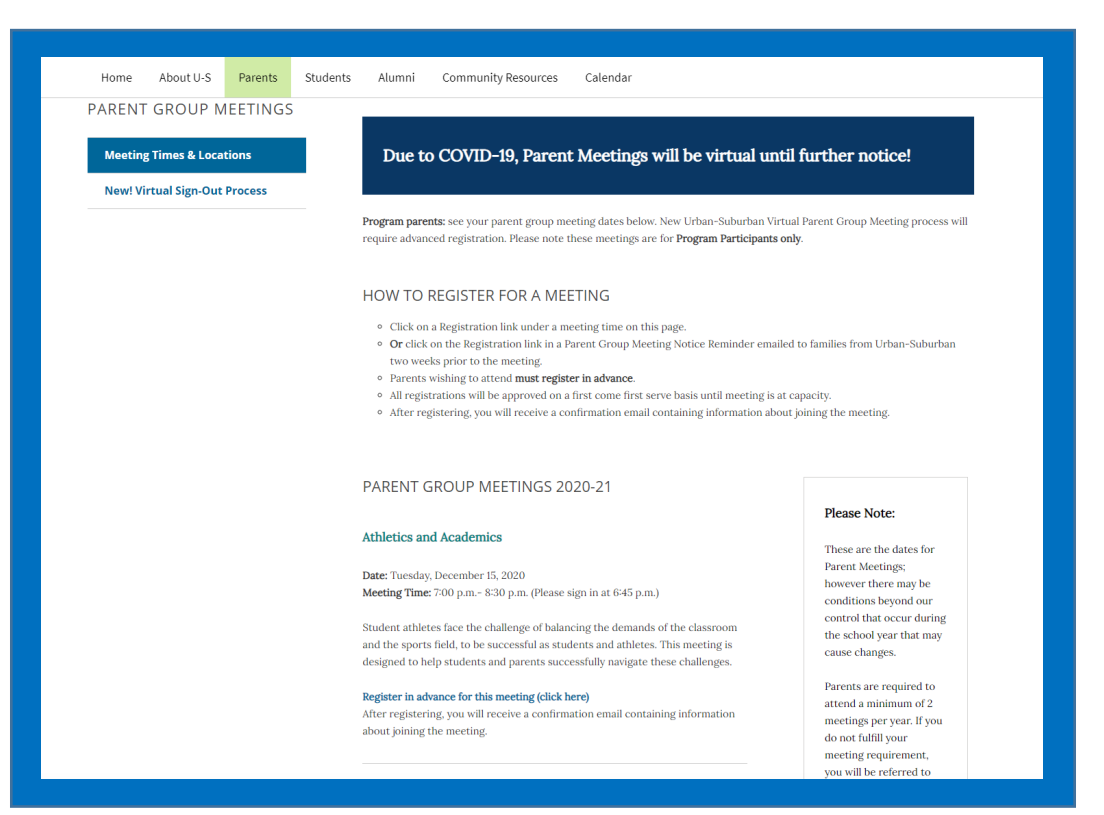

2. Registration Link **emailed** to families 2 weeks prior to meeting date

#### Where Can I Find Zoom Meeting Link?

Once your registration is approved, you will receive an email from U-S. 1.

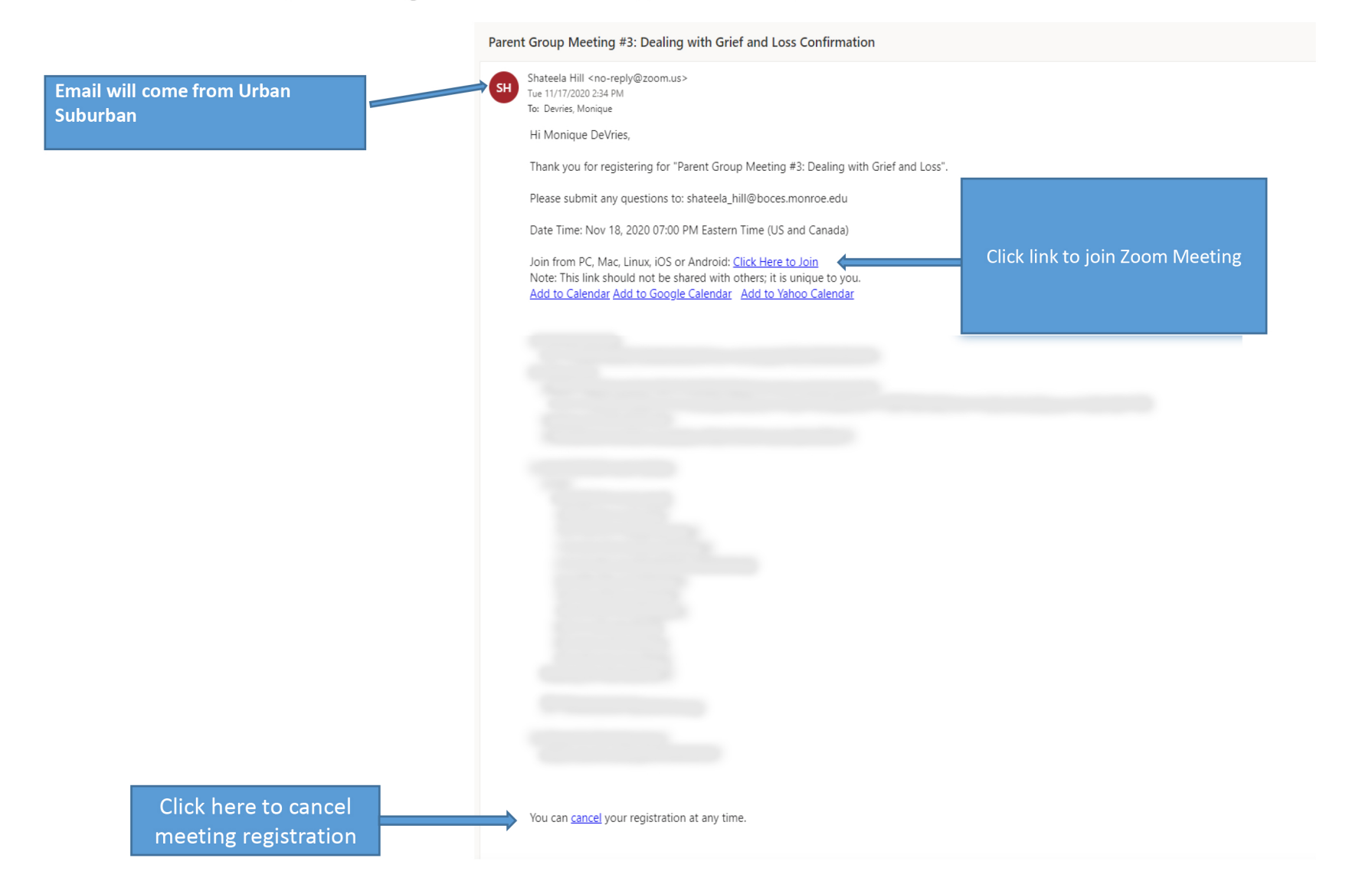

# How do I Join A Meeting?

- **Must Click Link in Email and allow Zoom to automatically** open from email
	- Do not enter Meeting ID #

How do I Join Meeting?

- **If joining from a PC**, Zoom will automatically open once link is clicked
- **If joining from an Android, Zoom will open automatically**
- **1. BEFORE** meeting download Zoom app from Apple Store/Google Play Store
- 2. Click **"Click Here to Join"** in approval email sent from U-S staff
- 3. Once link is clicked, Zoom will automatically open

#### $\mathbb{H}_{\text{max}}$  a Smart Phone? **How do I Join Zoom Meeting from a Smart Phone?**

4. Click **"Join with Video"** 5. Please wait until meeting hosts lets you in 6. Click **"Call using Internet Audio"** to hear Zoom meeting audio  $12:41$ 山豆園  $\mathbf{r}$ Zoom **Video Preview** Please wait, the meeting host will let you in soon Shateela Hill's Zoom Meeting To hear others please join audio Call using Internet Audio Cancel **Join with Video Join without Video** 

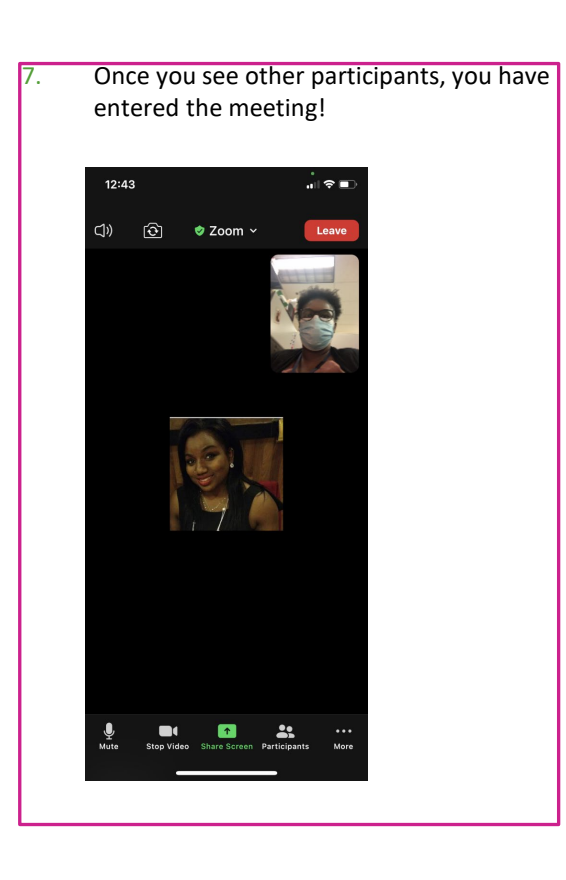

## Parent Meeting Sign Out Process

### Same Process

#### **Sign Out Form Link**

https://forms.office.com/Pa ges/ResponsePage.aspx?id =dwWp3iUHtkabQym2nNK nrpsGHLQ8Y9Pmms3yuQaw [HNUNFBIV1BXQk5UNzZFVT](https://forms.office.com/Pages/ResponsePage.aspx?id=dwWp3iUHtkabQym2nNKn-rpsGHLQ8Y9Pmms3yuQawHNUNFBIV1BXQk5UNzZFVTRNUDNUSkpJSjZSRy4u) RNUDNUSkpJSjZSRy4u

U-S Families will complete a Sign Out form to obtain meeting credit. The form can be found at link above and accessed only during end of meeting. Please see next slides for steps on where to find link and retrieve form during meeting.

## Signing out from Android, iPhone & PC

#### From a Smart Phone

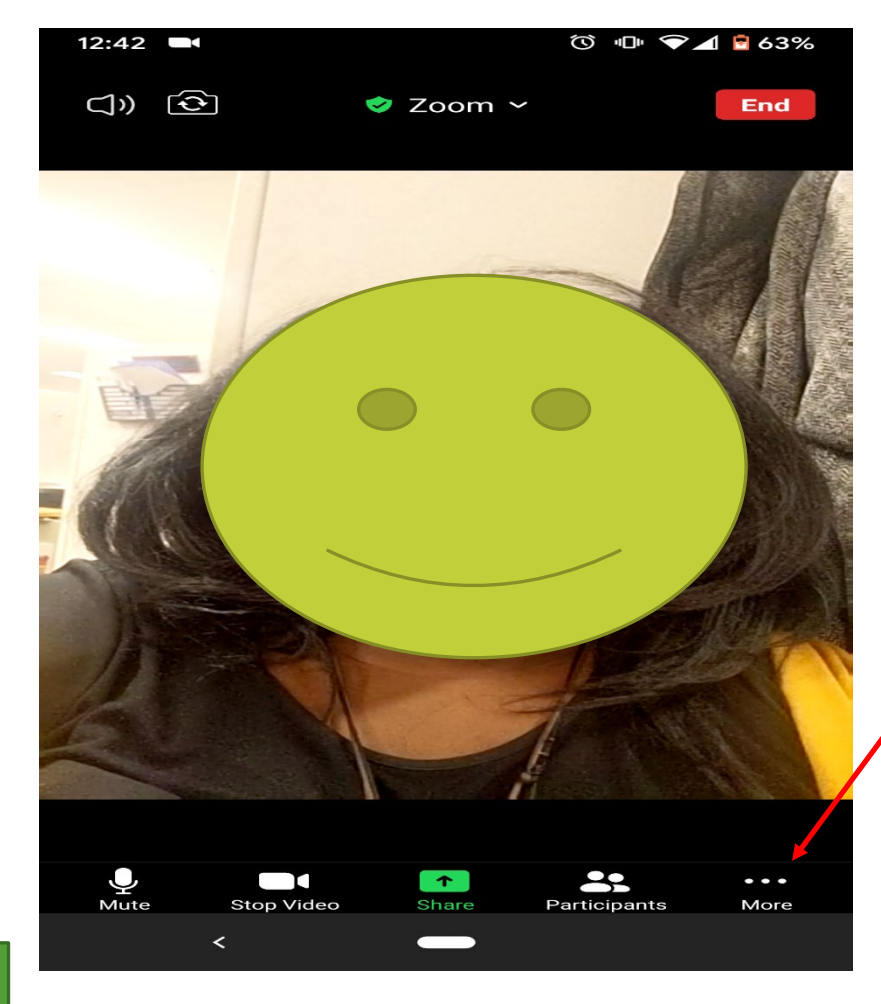

Click "more" to access the chat

To access chat from a PC, click "Chat" on bottom right of Zoom window on your PC

### How to access Chat from cellular devices

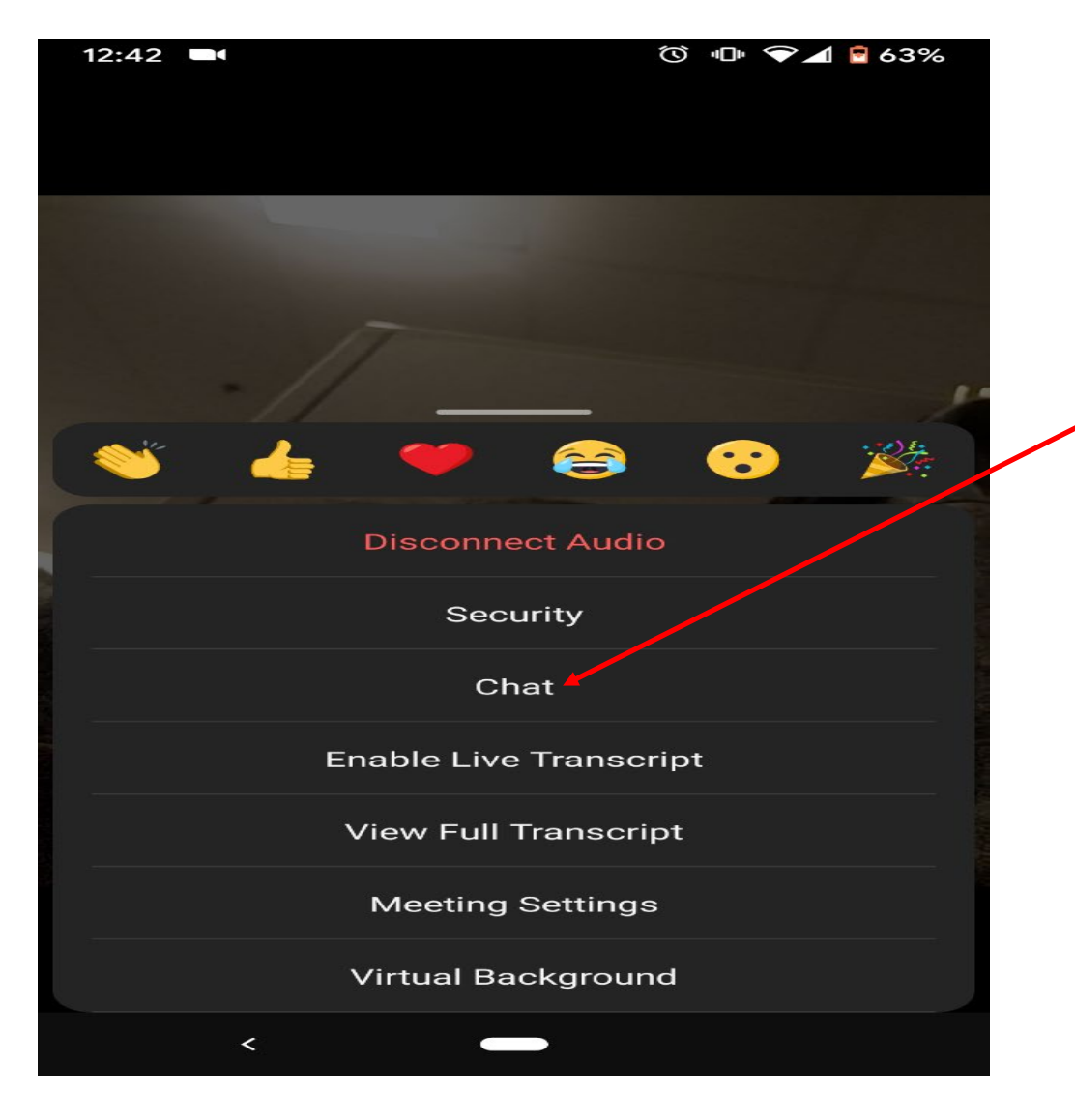

Click "chat" to open chat

Follow the signout link placed in chat to access sign -out form

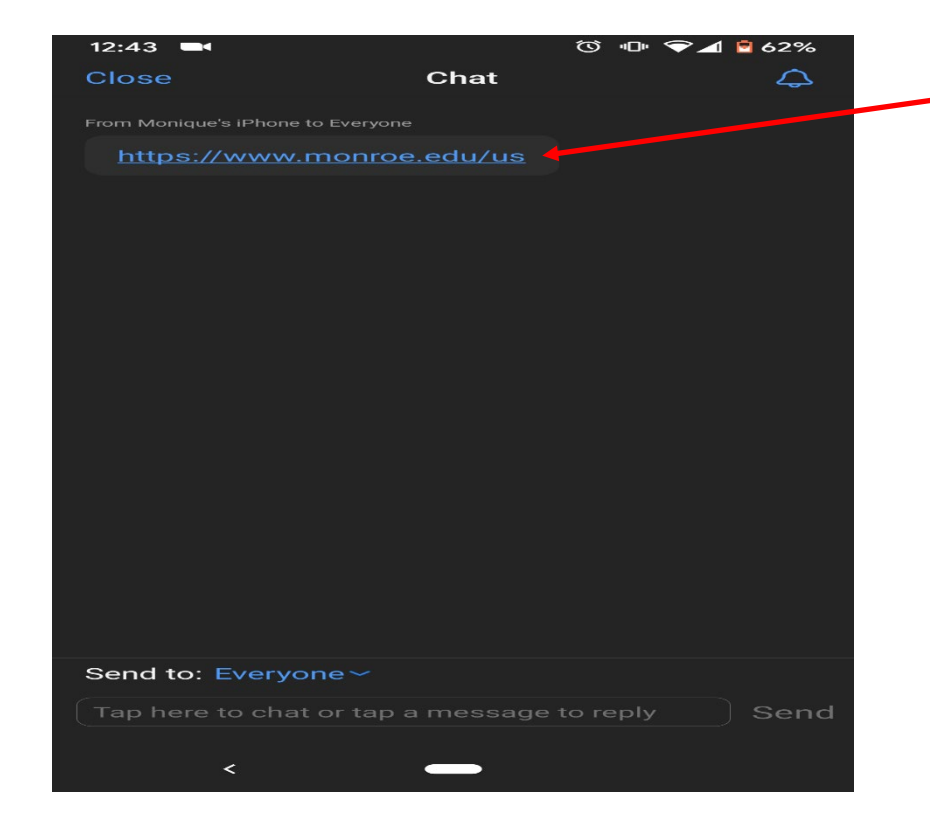

Click link placed in chat to get to sign out form

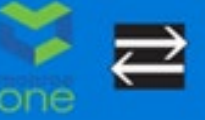

Select your answer

Enter your answer

Enter your answer

2. What is your first name? \*

3. What is your last name? \*

\* Required

#### Urban Suburban Parent Group Meeting Sign-out

Please complete the form below to receive attendance credit for your participation.

## Complete Sign out form for meeting credit!

When asked, enter the "Parent Group Number" on **question #8** to complete sign -out form. Then submit form for meeting credit.

4. What is the student's first name? \*

1. Which school district is your child enrolled? \*

Enter your answer

5. What is the student's last name? \*

Enter your answer